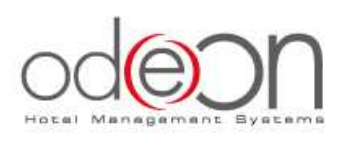

## **1.1 Giriş:**

**Odeon HMS**'e giriş yapmak için Kullanıcı adınız ve Parolanızı girmeniz gerekmektedir. Bilgisayarınızın masaüstünden **Odeon HMS** ikonunu çift tıklayarak giriş yapabilirsiniz. Kullanıcı adı ve parola girişlerini küçük/büyük harf kontrollü yapmanız gerekmektedir. Eğer istenirse aynı ekrandan şifre değiştirme işlemleri de yapılabilir.

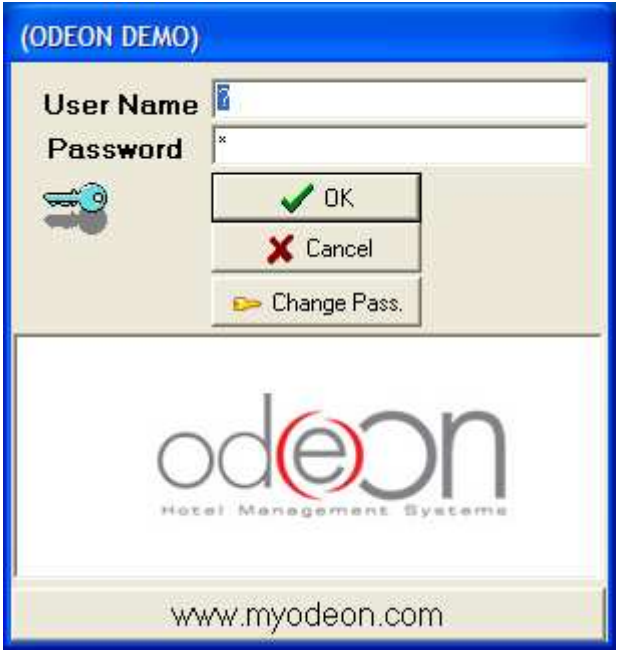

## **Odeon HMS Ana Menü**

**Odeon HMS** Ana Menüsü ekranınızın sol alt köşesinde yer almaktadır. Bu menüden istediğiniz 8 ana modülden birini başlatabilirsiniz. Rezervasyon modülü için bu butona tıklamanız yeterlidir.

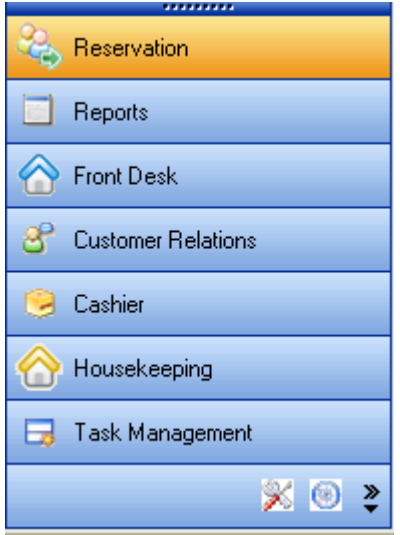

**1.3 Odeon Alt Menü** 

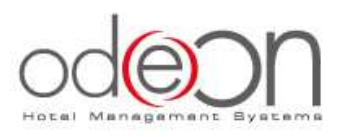

Ekranınızın sol üst köşesinde Ana Modül seçeneğinin alt kırılımları "ağaç yapısı" görünümüyle karşınıza çıkacaktır. Bu menüden istediğiniz seçeneğe ulaşmak için üzerinde çift tıklamanız gerekmektedir. Örnekte Reservation modülünün Alt Menü seçeneklerini görebilirsiniz.

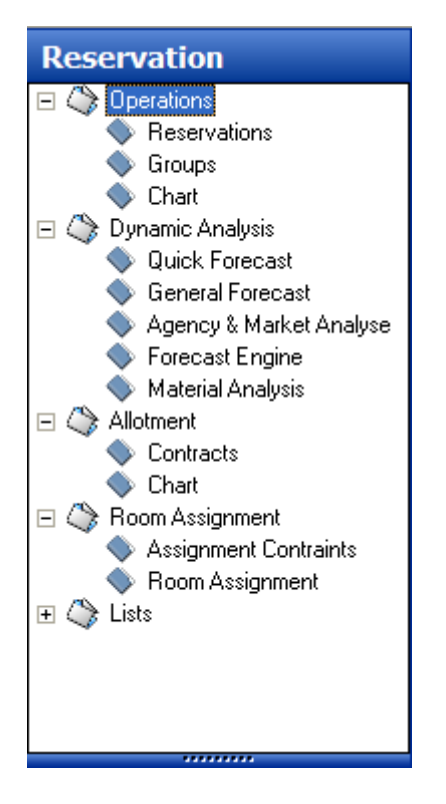

## **1.4 Odeon HMS Program temel komut ikonları**

**Odeon HMS** kullanıcı ekranlarının çoğunda bulunan temel komut butonları ve açıklamaları:

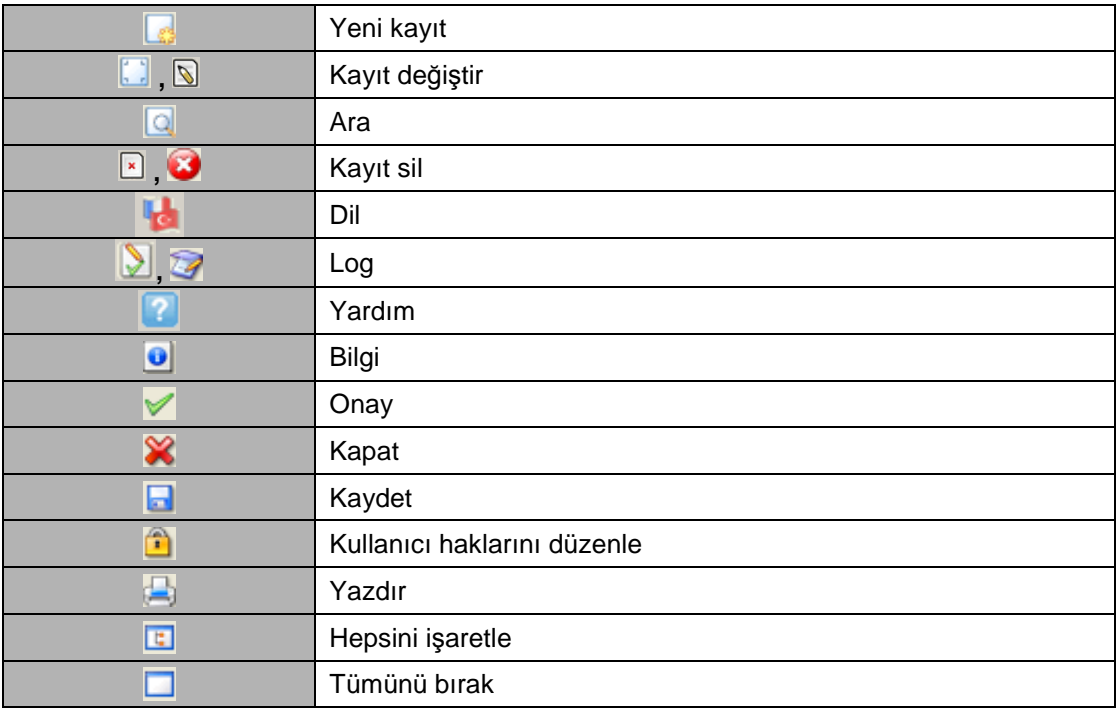

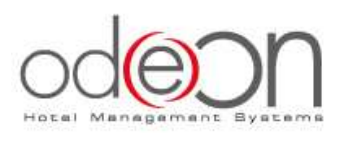

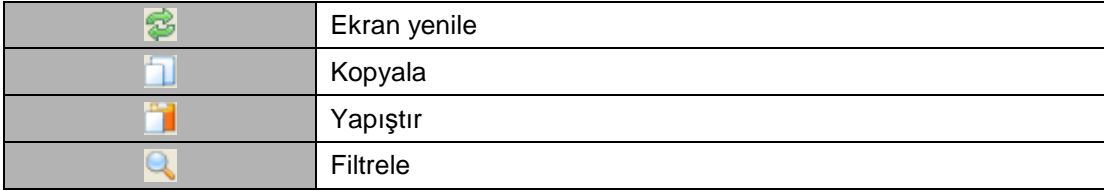